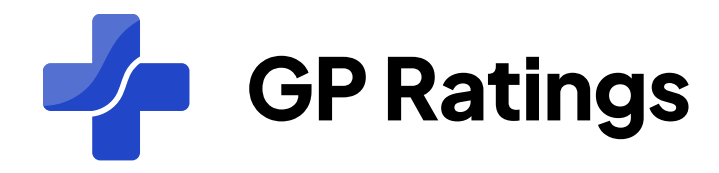

### User Manual For GPs

#### les

01.02.2022 22:20

ems, taking ts. Love the

#### Daisy K. reviewed Aurora Medcare

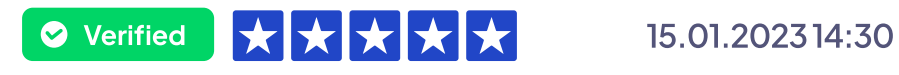

I had been with Dr Kalkat's Surgery before it has become Aurora Medcare, meeting with Dr John when I had extreme sleeping disorder I realised how caring he was from the first appointment, he settled to several tests and tried to...

#### **Yasin Kul**

**O** Verified

I had a pain appointment and were p now and a

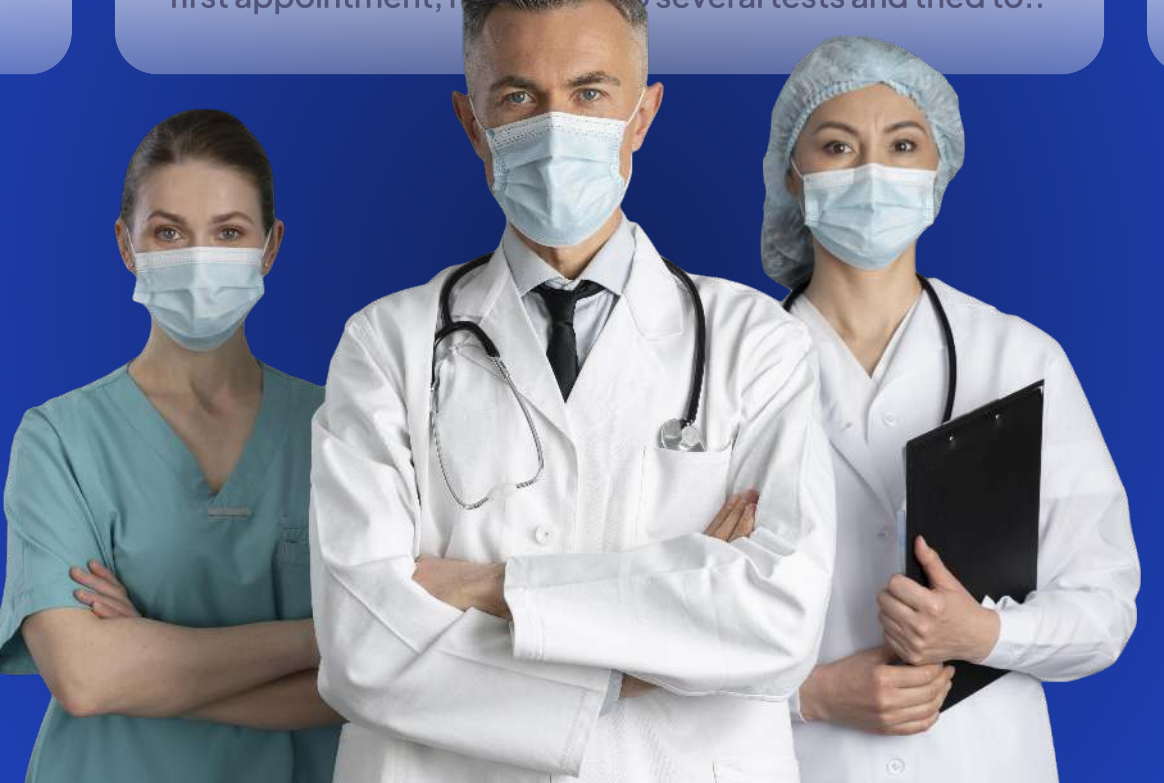

# Table Of Contents

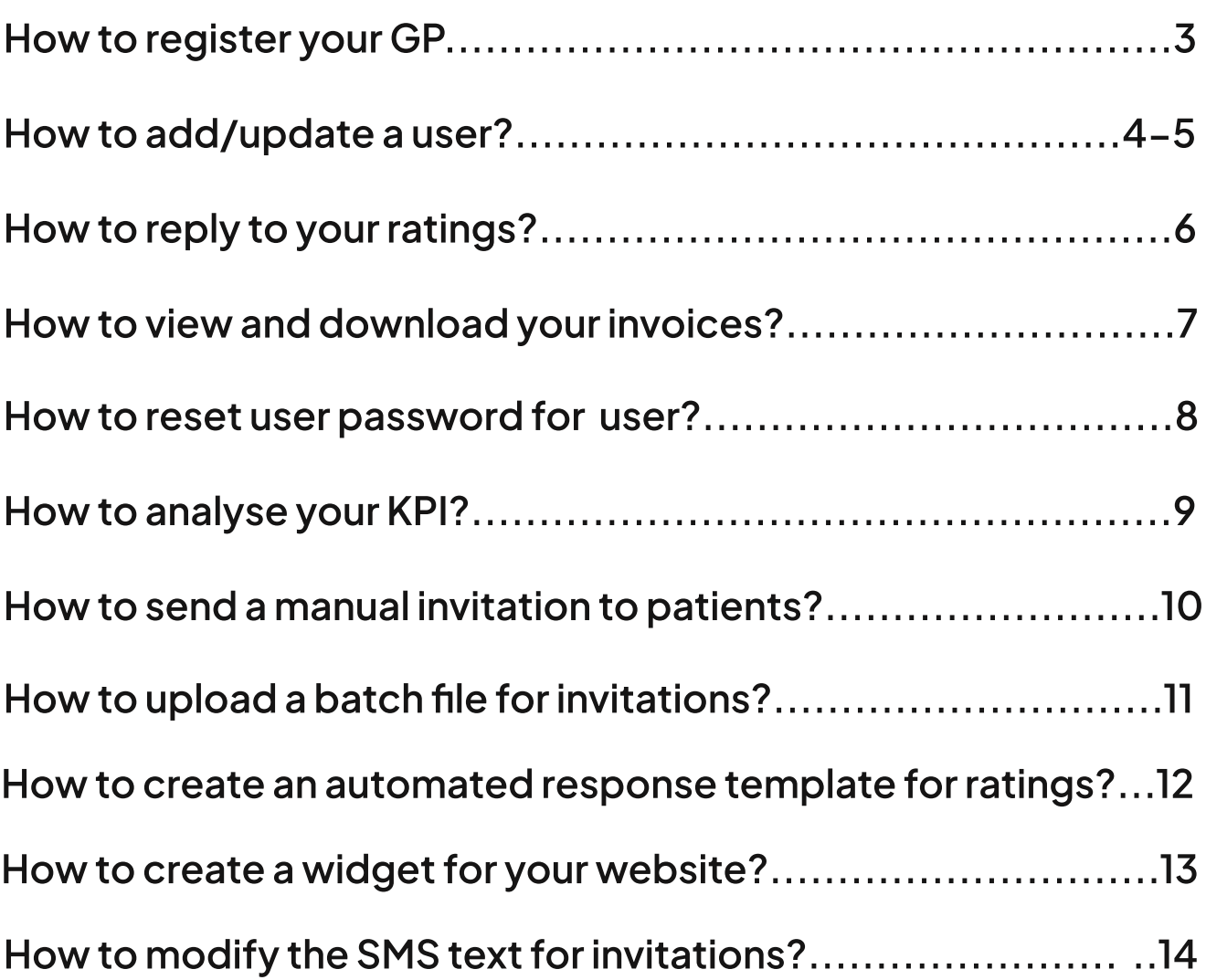

<span id="page-2-0"></span>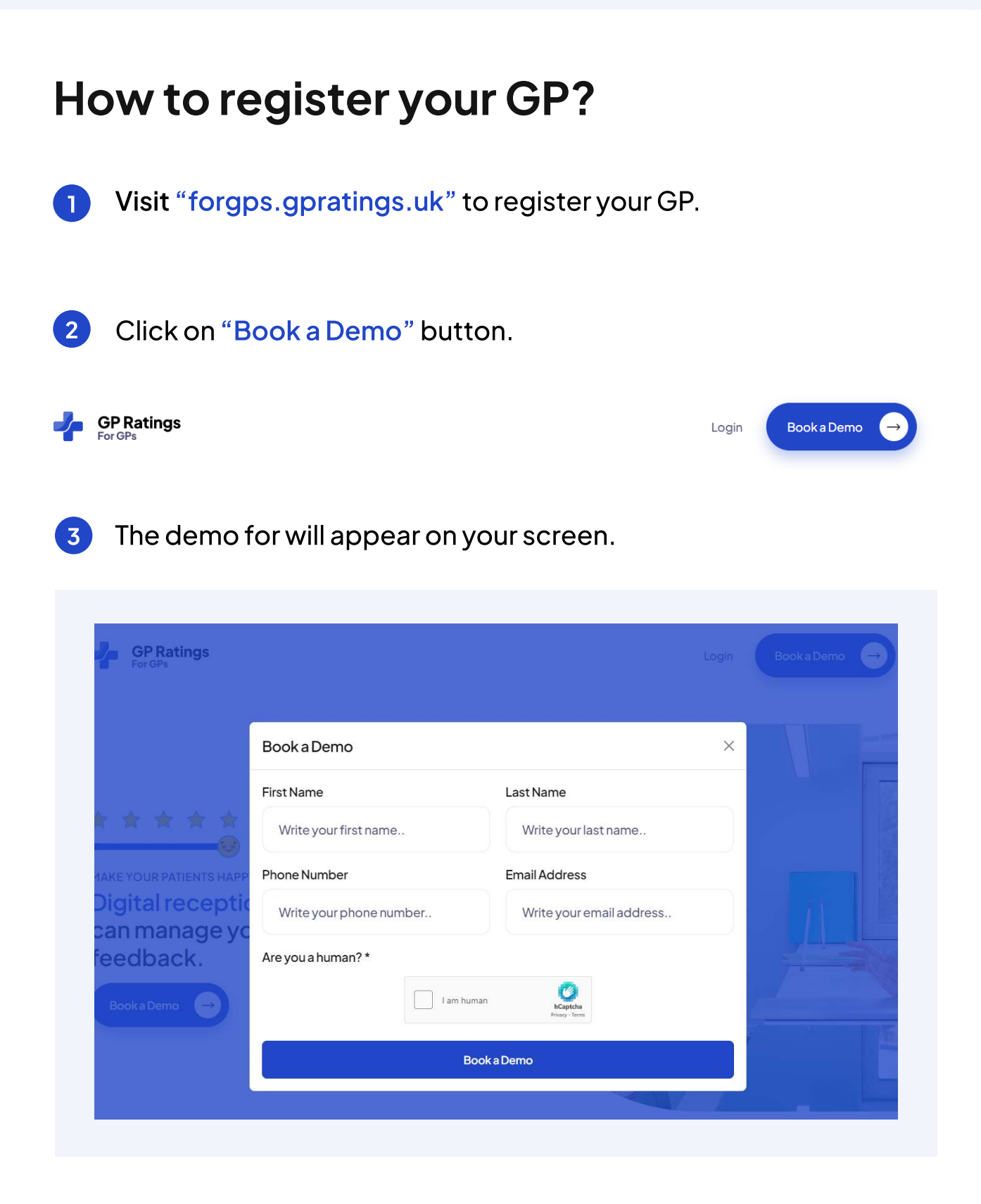

Fill out the form and book a demo with our team and one of our representative will get in touch with you to demonstrate benefits of our platform. 4

<span id="page-3-0"></span>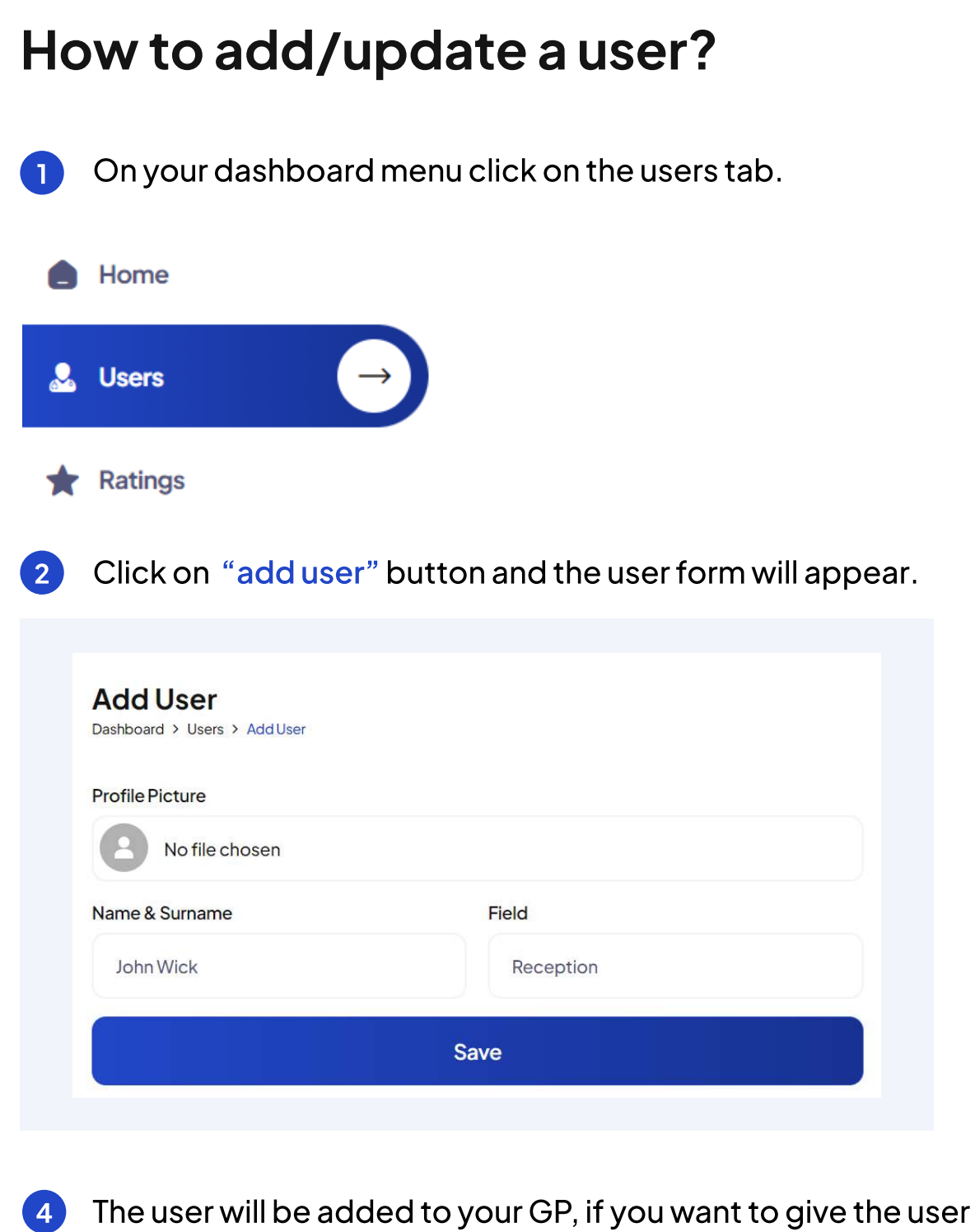

to access the dashboard fill out the email for the user, the credentials will bent to user's email address.

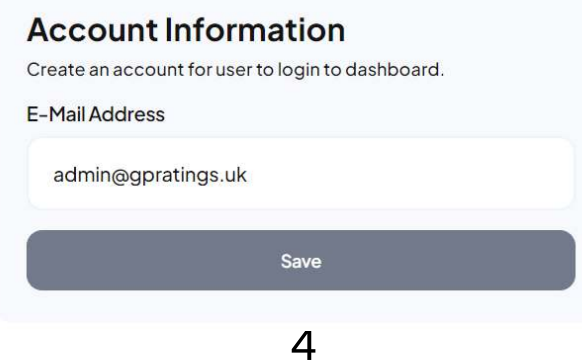

5 By default the user will have access to invoices only, if you want to grant user to access the other sections of your GP, you need to provide them by turning on/off.

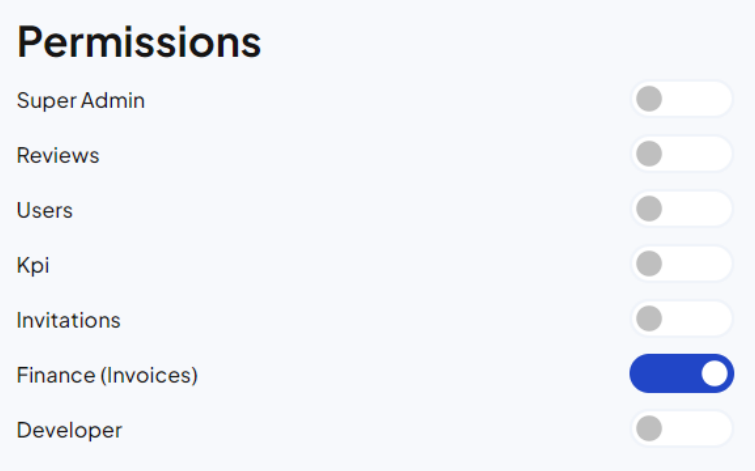

Definitions of Roles and Permissions

Super Admin Has access to every section of the dashboard.

Reviews Has access to ratings, able to reply to ratings and create/edit response templates..

Users Has access to users and able to create users.

KPI: Has access to KPI section to analyse performance.

Invitations Has access to invitations , able to send manual invitation and upload batch invitation files.

Finance Has access to invoices to download and view.

Developer Has access to widgets and Restful API services.

<span id="page-5-0"></span>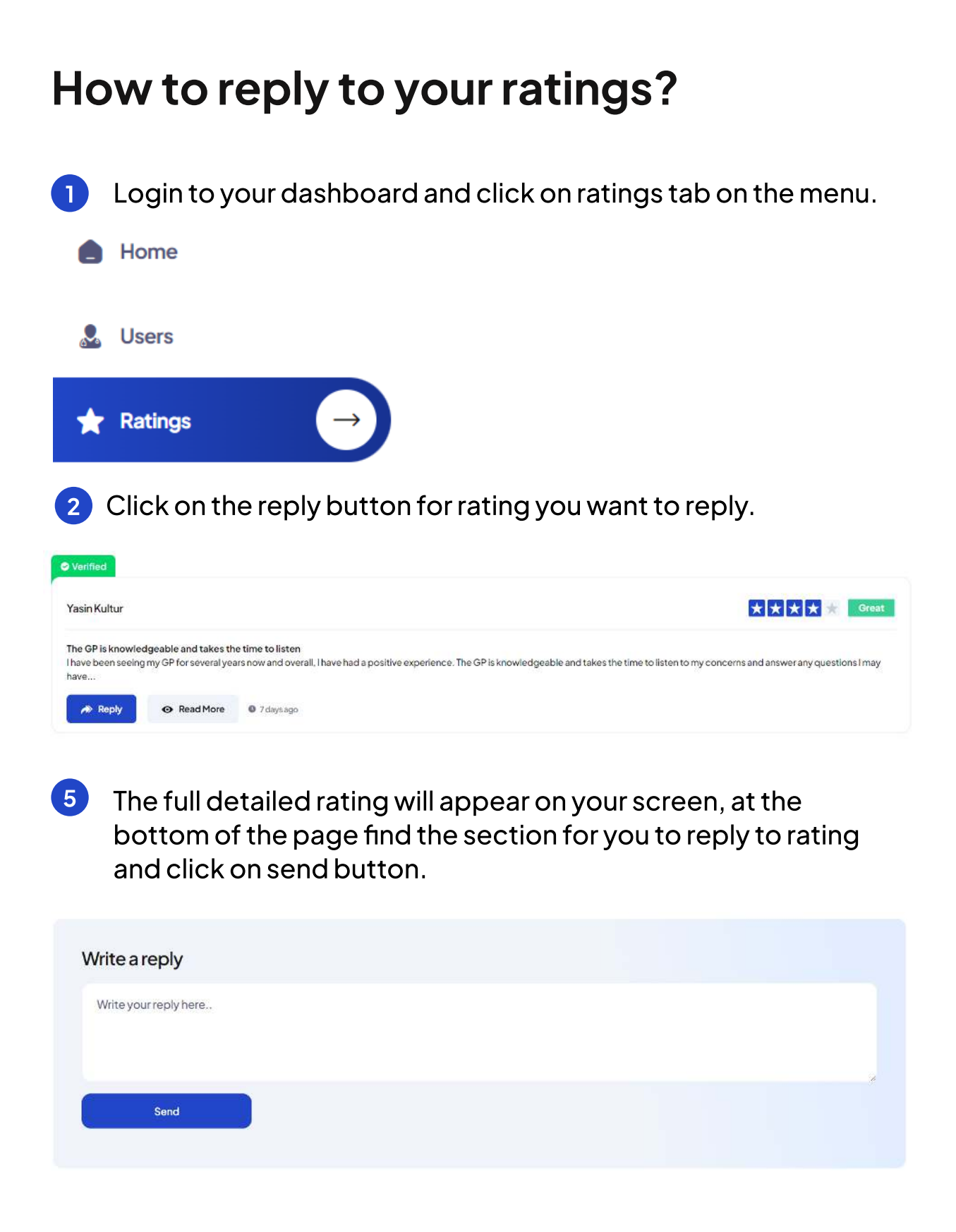

### <span id="page-6-0"></span>How to view and download your invoices? 1 Login to your dashboard and click on invoices tab on the menu. **!!** Widgets **Invoices** Е FAQ The invoices will appear on your screen, you can easily view 2 your invoice and download the receipts. 07 Feb 2023 Invoice Number: 4A4E4876-0013 **Sub Total** £249.99 **VAT** £50.00 **Total** £249.99 Paid **Download PDF** 3 Click on Download PDF button to view your download links. **Receipt from GP RATINGS LTD**  $\bullet -$ £299.99  $=$   $=$ Paid February 7, 2023  $\downarrow$  Download invoice  $\downarrow$  Download receipt

2434-9195 Receipt number Invoice number 4A4E4876-0013 Payment method **VISA - 4242** 

### <span id="page-7-0"></span>How to reset the password?

**1** Click on the login button on For GPs application.

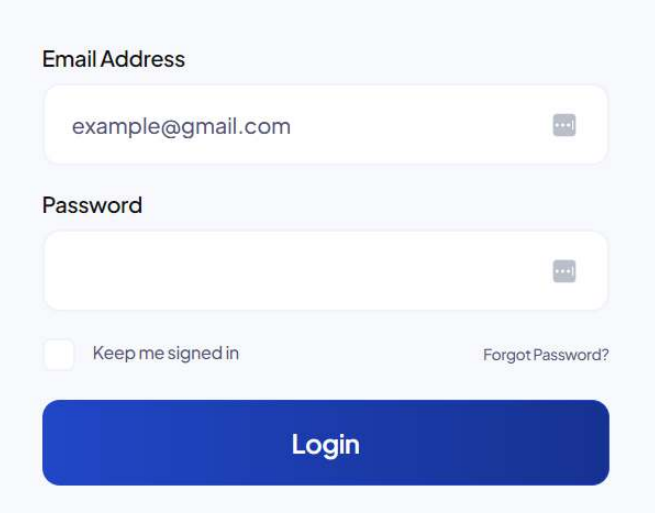

2 Click on the forgot password link and the form will appear, fill the form with email address of the user and click on submit button, then the user will receive a reset password link to reset the password.

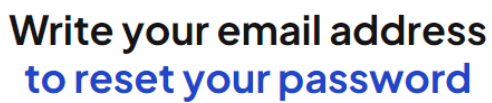

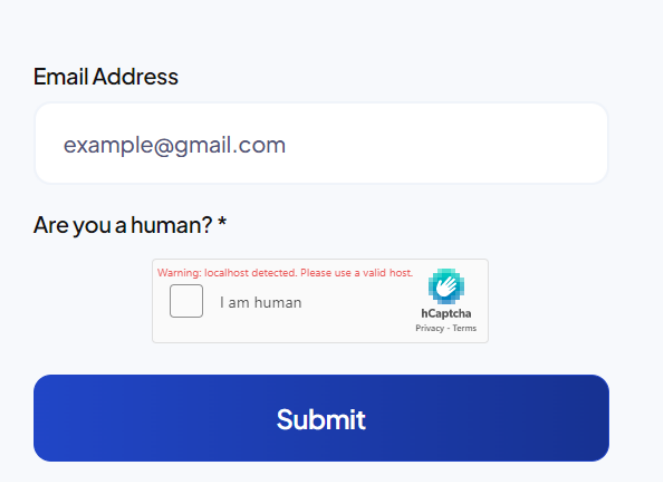

<span id="page-8-0"></span>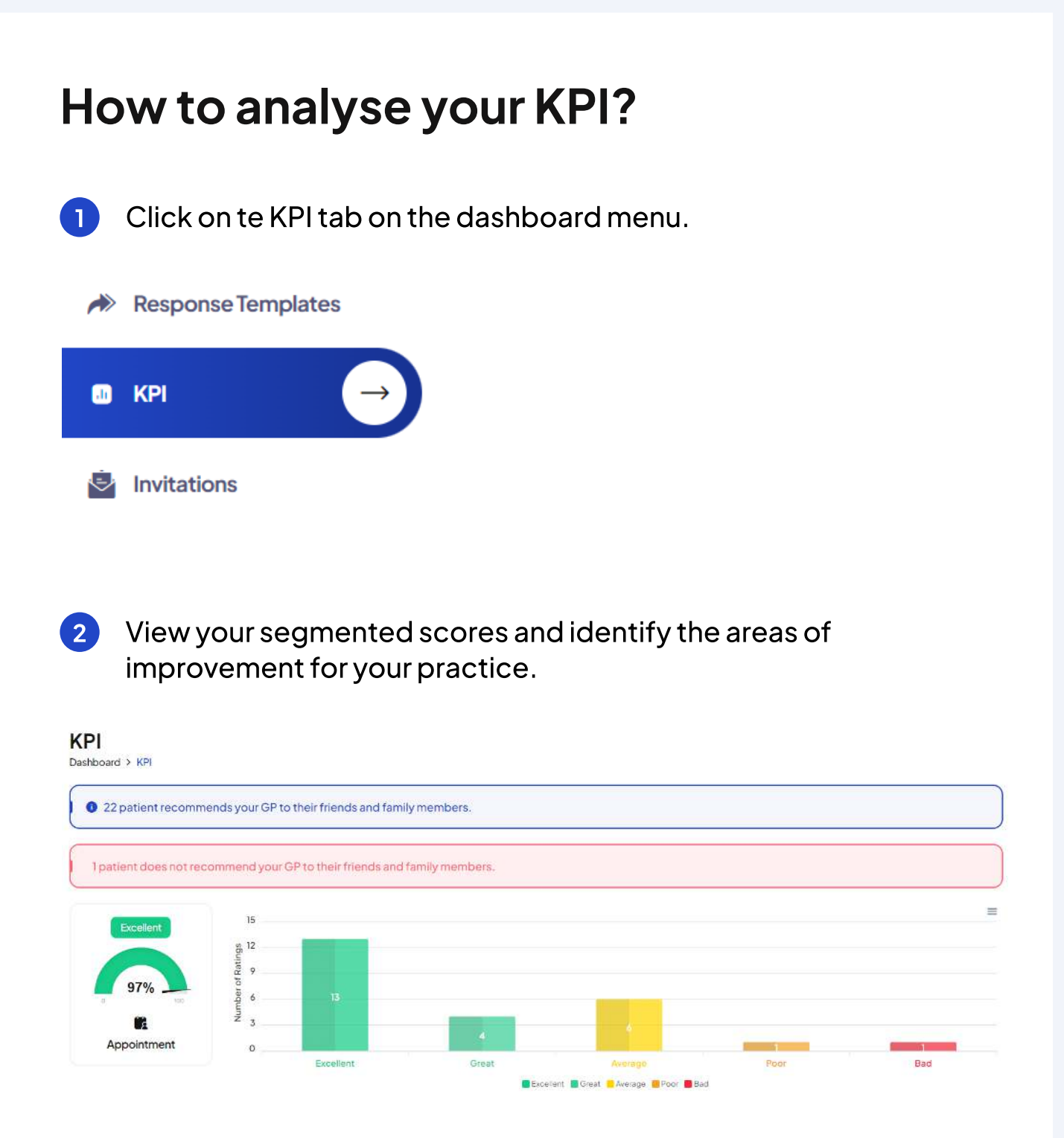

View your machine learning powered recommendations.

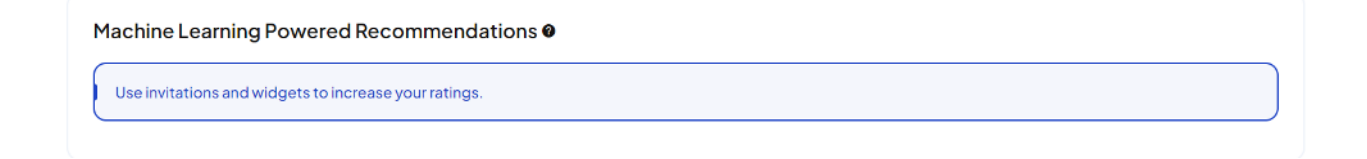

<span id="page-9-0"></span>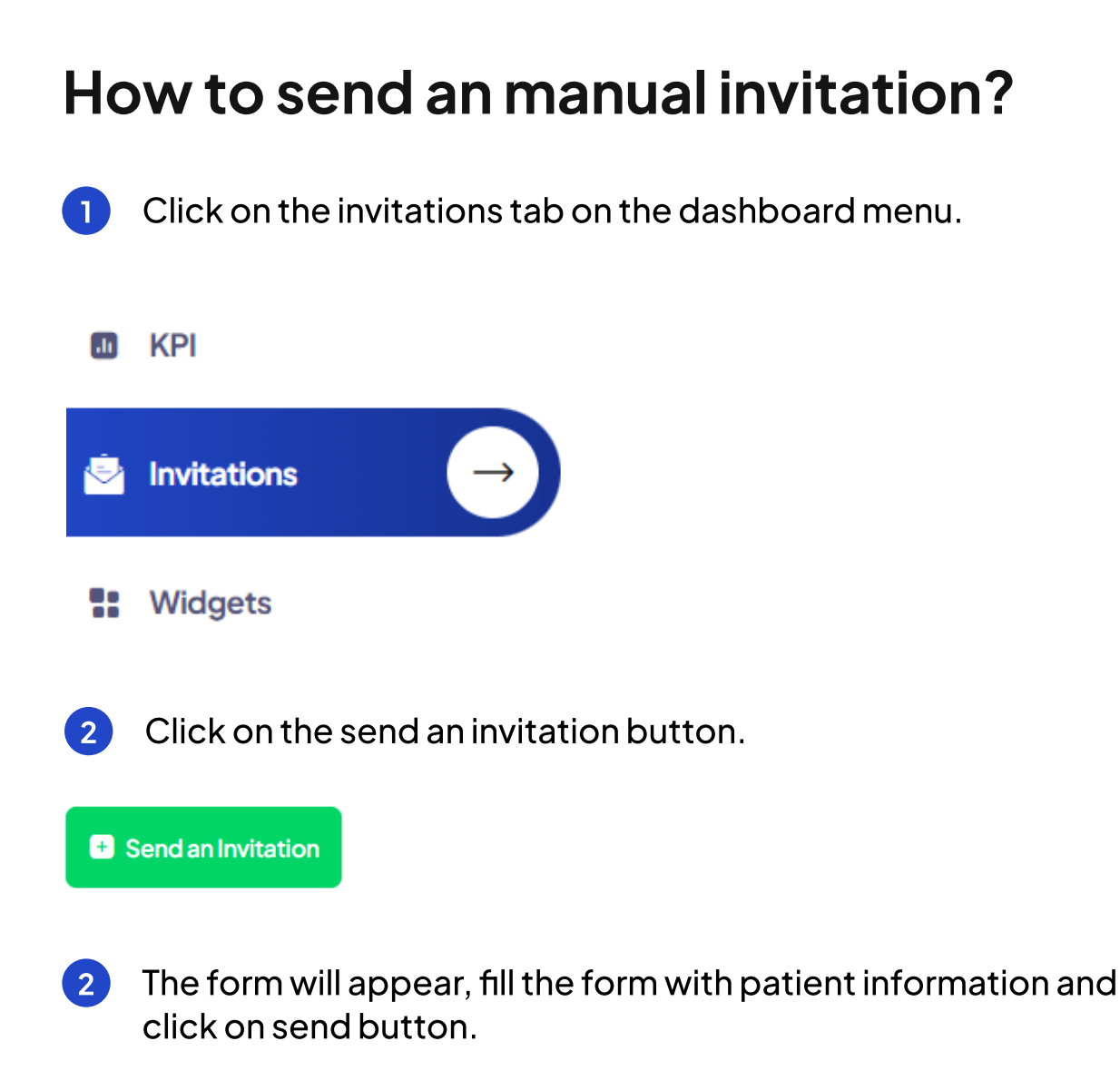

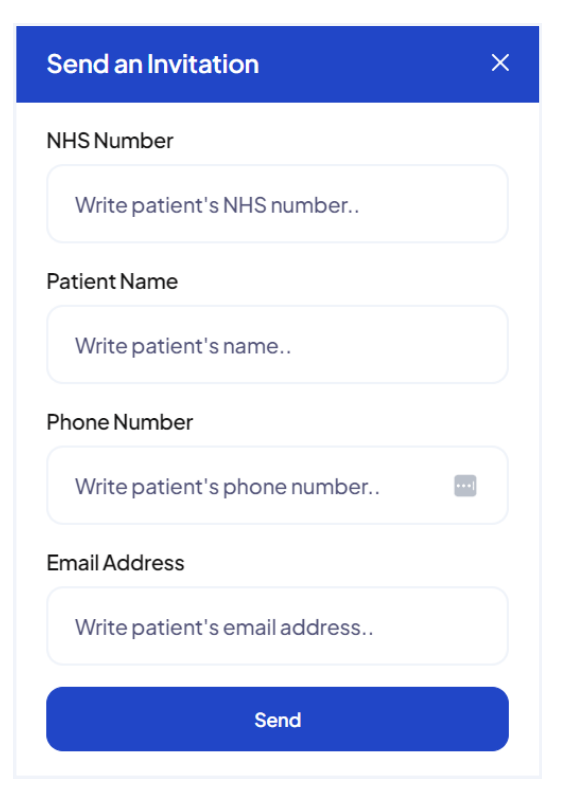

# <span id="page-10-0"></span>How to upload a batch file for invitations?

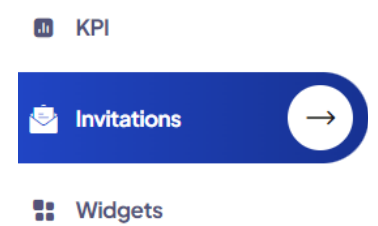

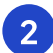

2 Download and open the sample excel file for batch invitations.

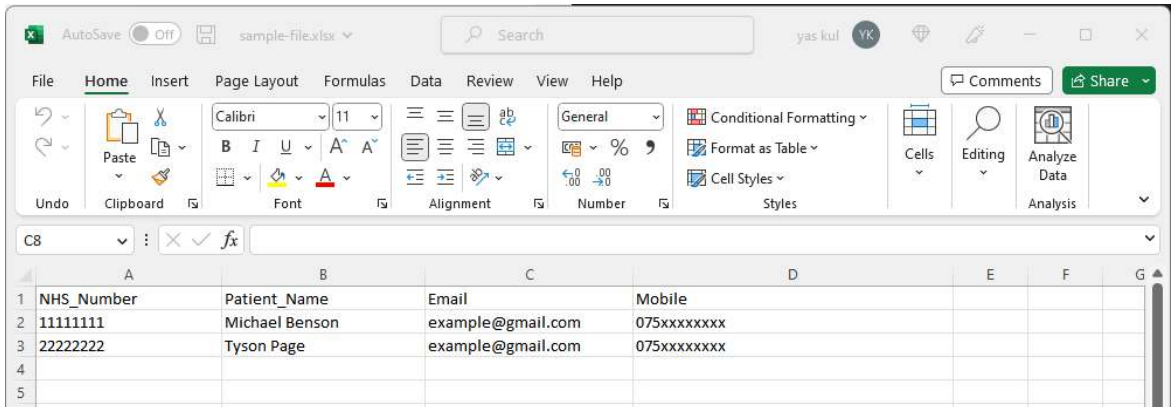

3 Update the excel file with your patient information and save is CSV file. Click on File > Save As and select CSV UTF8 file type.

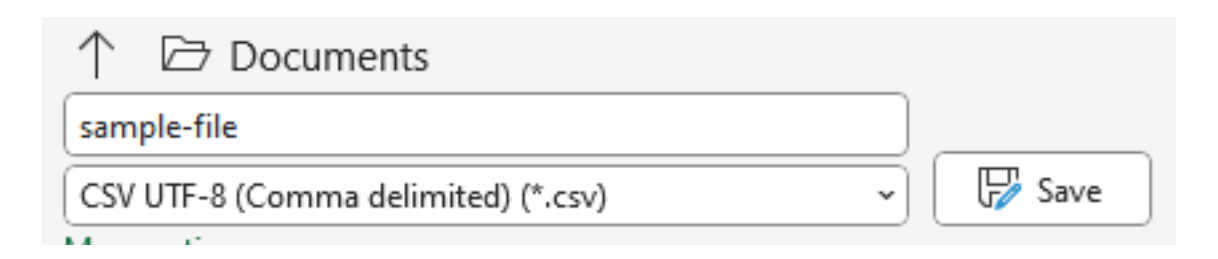

Upload the CSV file by clicking batch invitations > upload a batch file button and click on submit button. 4

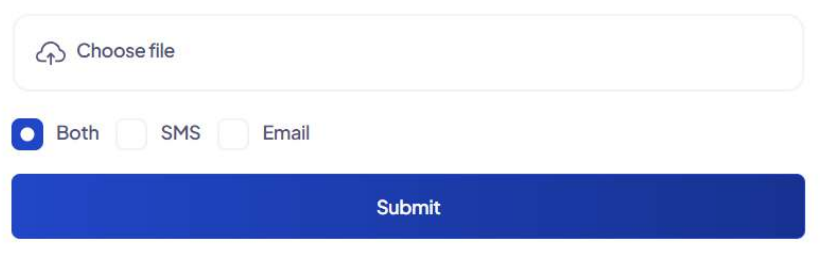

<span id="page-11-0"></span>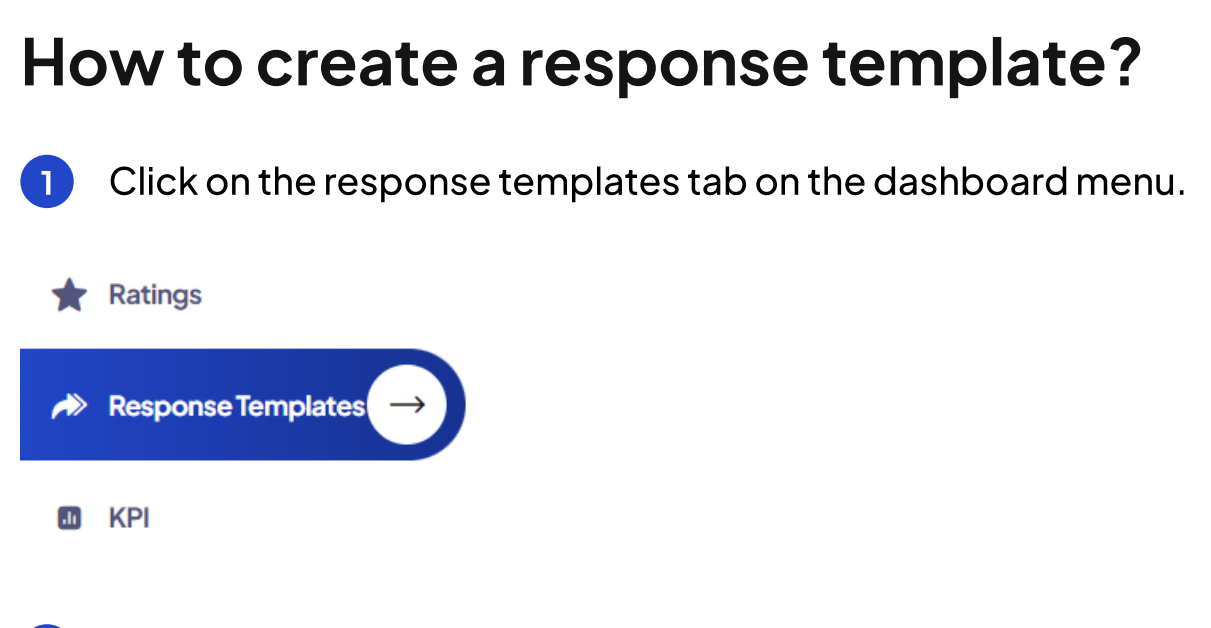

Select the rating for the response to be sent automatically and click on save button. 2

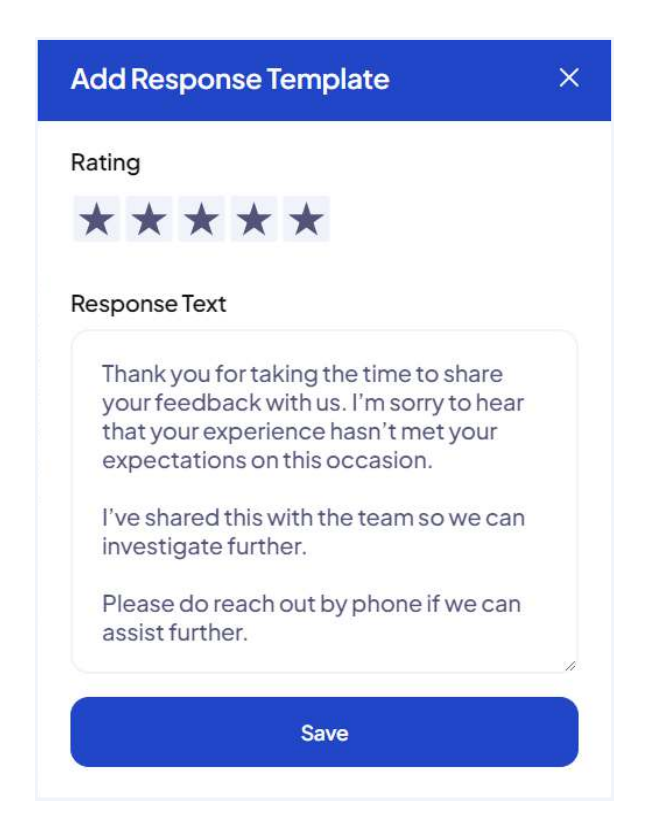

3 You can change the message for saved response templates by clicking on edit button or delete the response template.

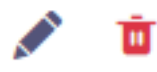

<span id="page-12-0"></span>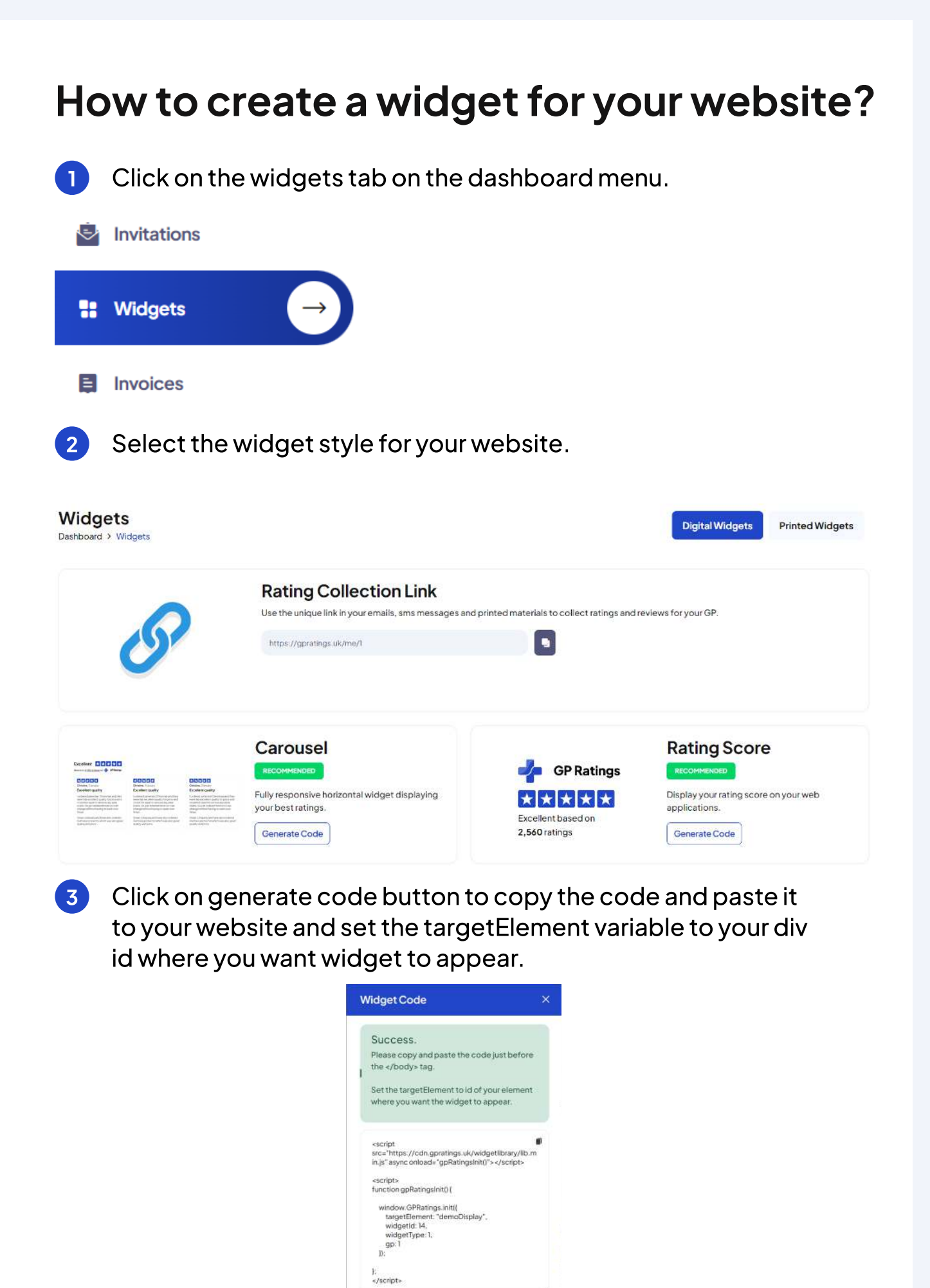

<span id="page-13-0"></span>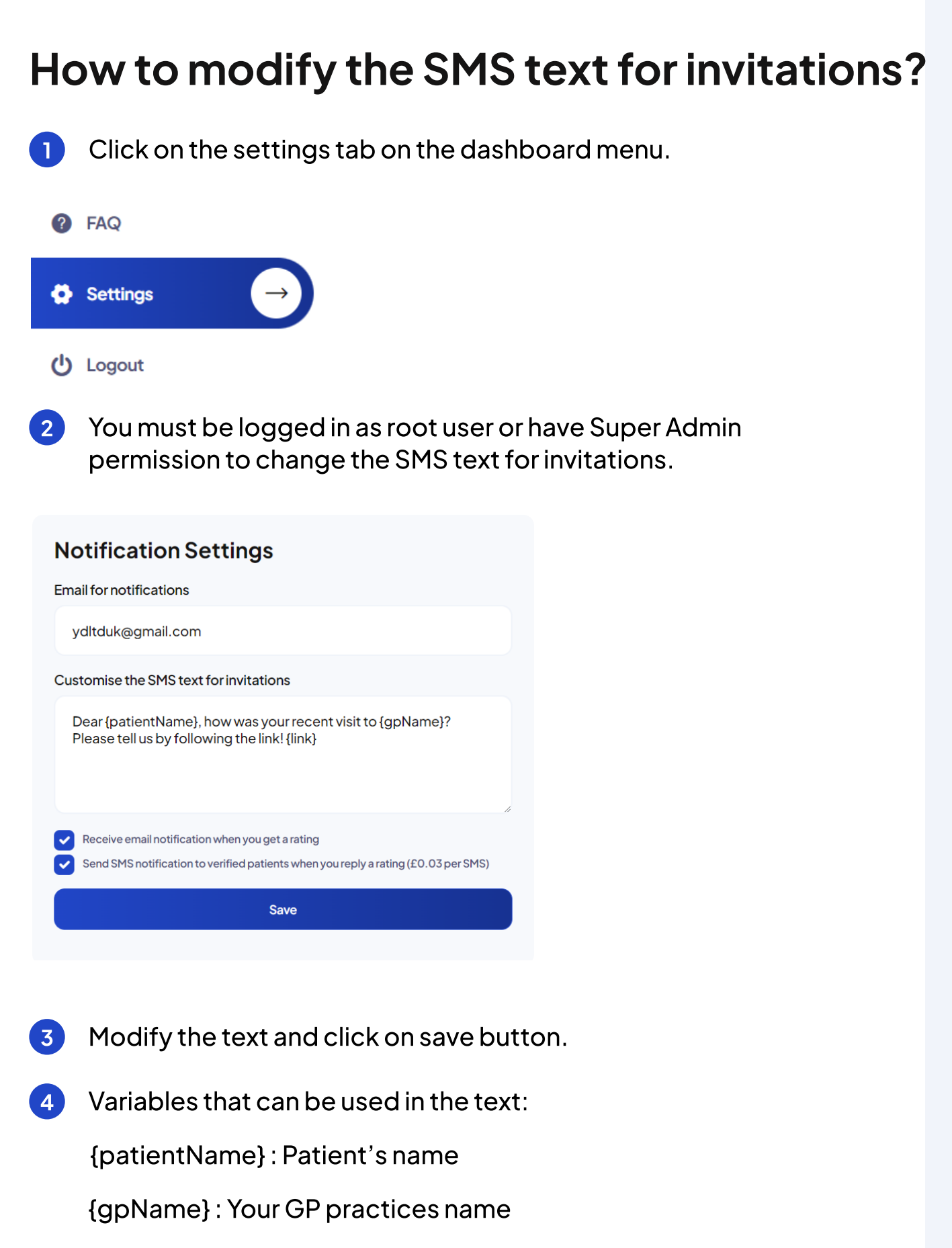

{link} : Auto generated invitation link in the platform, required.

# Anything Else?

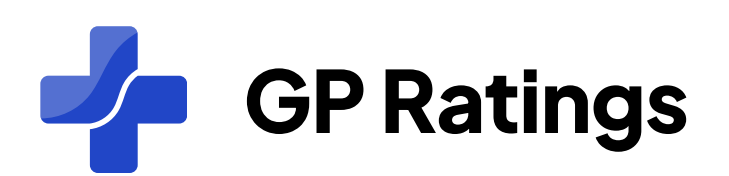

Get in touch with use by writing to help@gratings.co.uk or alternatively you can call us on 02080048077